# Billing Time - Posting Tuition Fees and Collecting Payments Fast!

Last Modified on 02/05/2021 2:05 pm EST

*Contributor(s): Amber Smith, Jorine Jones, Laura Latson-Arndt*

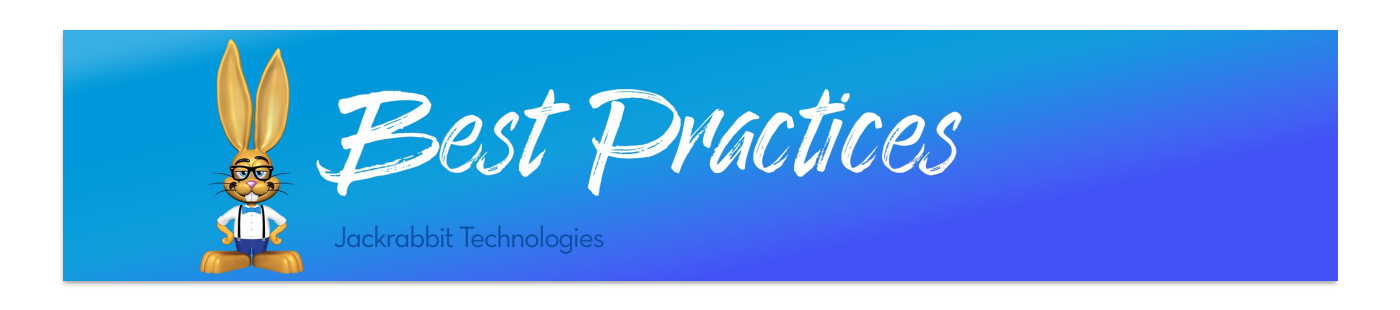

Jackrabbit allows you to post tuition fees and process ePayments in a batch, saving you lots of time and money! Posting Fees should be completed prior to processing payments to make **fee linking** easy.

No matter how often your**tuition cycle** occurs (weekly, monthly, session, or custom), you should have an established routine.

# Checks and Balances Prior to Posting

#### Students Without a Tuition Rate

If your database is set to Student Based Billing, you need to ensure that all students have a tuition rate. If students are missing tuition rates, their families will not be billed. Use the **Student Search** report to find students without a tuition rate. **Add a tuition rate**to these students prior to your next tuition posting.

#### Students With Assigned Tuition Rate

If your database is set to Student Based Billing, you need to ensure that all students have at least one tuition rate. When the student has more than one tuition rate, the allocation % must equal 100% for their family to be billed the correct amount. Use the **Student Tuition Report**weekly to stay on top of it!

## Fixed Fees and Family Discounts (Class Based Billing Only)

If you use Fixed Fees or Family Discounts for any of your families, it is best to do a quick check to make sure these are correct. **Student Fixed Fees** can be found through a**Students Search** and**Family Fixed Fees** can be found through a**Families Search**. **Family specific discount** can be verified through a Families Search as well.

## Expired Credit Cards

Conduct a Families Search to see which customers have expired credit cards. This will address your

customers' ability to pay their account balance prior to processing ePayments. You can **email families** who have a missing or expired credit card using the pre-made template in your database. Add the **link to your Parent Portal** in the **email template** allowing parents to login and update the existing card or add a new card on file easily.

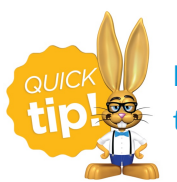

Notifying customers that their credit card is expired or is not saved on file can reduce the amount of time spent on **accounts receivable** collections by up to 30%!

# Step 1 - Post Tuition Fees

Create the balance for your families by posting tuition fees, whether you use**Student Based** or**Class Based Billing**. Some organizations prefer to post tuition fees a few days before payment is due. This allows time to verify account balances are accurate.

Use **duplicate fee detection** to find possible duplicates. This setting helps you avoid double-charging your clients that may have tuition fee posted to their account already. Before you post the tuition batch, use the preview screen to check for possible duplicates, ensure nothing looks off, and verify all special circumstances have been considered. When all looks correct, you can post fees!

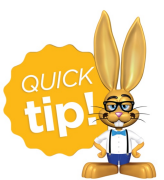

Set up **Favorites** once you have your criteria set. If you bill a combination of classes by total hours and class fee or your classes have a different billing cycles, favorites make it quick and easy!

# Step 2 - Link Unapplied Credits

After posting tuition fees, it is a good idea to look for unapplied payments (full or partial) that have not been linked to fees. Use **Find Unapplied Credits**, under the Transactions Menu to search for all your Unapplied Credits and apply them to unpaid fees at one time. Doing this immediately after posting fees allows you to link any unapplied payments to the new fees prior to processing payments.

For more detail on this process, check out the Best Practice article**Maintaining Accurate Revenue Reports**.

# Step 3 - Spot Check Balances

It is important to spot check your family accounts. There are a few ways you can quickly do this:

- 1. **List of Active Families** sort the balance column from lowest to highest
- 2. **Families Search** enter a date for Has Not Had A Fee Posted Since?

3. **Students Search** - enter a date for No Tuition Fee Posted Since

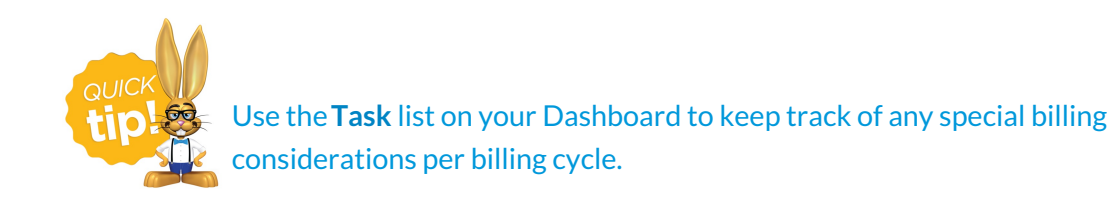

## Step 4 - Communicate with your Parents

Before processing payments, email your parents to alert them of newly posted fees in case they need to update billing information. Include a **link to your Parent Portal**so families can easily login and quickly make adjustments.

Jackrabbit offers the ability to send statements, via**print** or**email** to multiple families at one time. Include a link to your Parent Portal here as well.

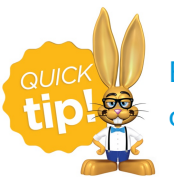

Explain your billing**policies** on your**Online Web Registration Form**to ensure your customers understand your expectations.

# Step 5 - Processing Payments

Credit cards and bank drafts are not processed automatically. All ePayments in Jackrabbit MUST be initiated by a Jackrabbit User or the account holder through the Parent Portal.

Jackrabbit allows you to**batch process ePayments** (credit cards and bank drafts). The summary screen can be printed once processing is complete. This report is a quick reference of transaction status (approved or declined), along with the Trans ID.

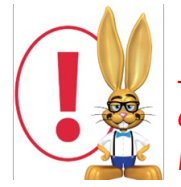

*Jackrabbit reports all Bank Drafts as approved. Bank Drafts can take up to 10 business days to fully settle. It is important to check your report from your processor to verify which Bank Drafts were declined as the status in Jackrabbit does not automatically update.*

If you have **automatic decline emails setup**, you do not need to reach out to the families whose payment declined via email or phone. With your Parent Portal link included, parents are more inclined to login and update their information in a flash!

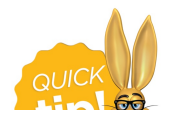

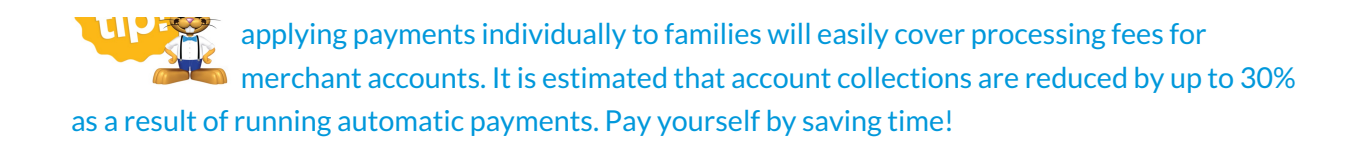

Not using ePayments? Check out our**ePayments webpage** for more information. If you have additional questions, check out our **Guide to Total ePay**or email our team directly at **ecommerce@jackrabbittech.com**.

# Billing Checklist

Streamline your billing process, no matter how often you bill. Create a billing to-do list that works for you.

Checkout out our sample billing checklist below!

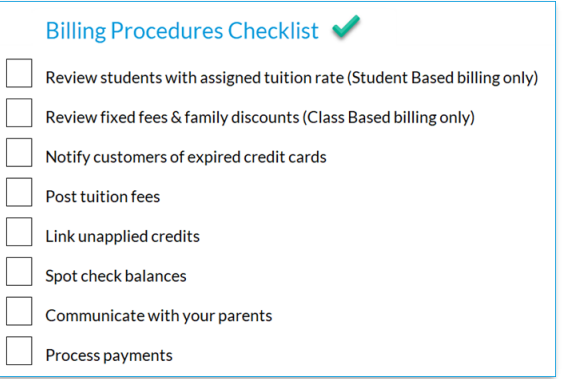